# **Guide d'utilisation**

**Versements Global Payments, rendu possible par Visa**

Voici les options de paiement différé sur vos terminaux de point de vente (PDV)

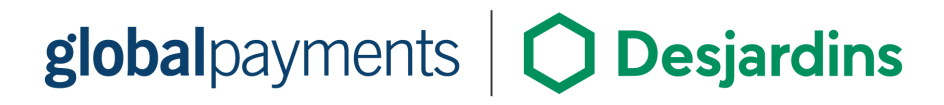

# **Table des matières**

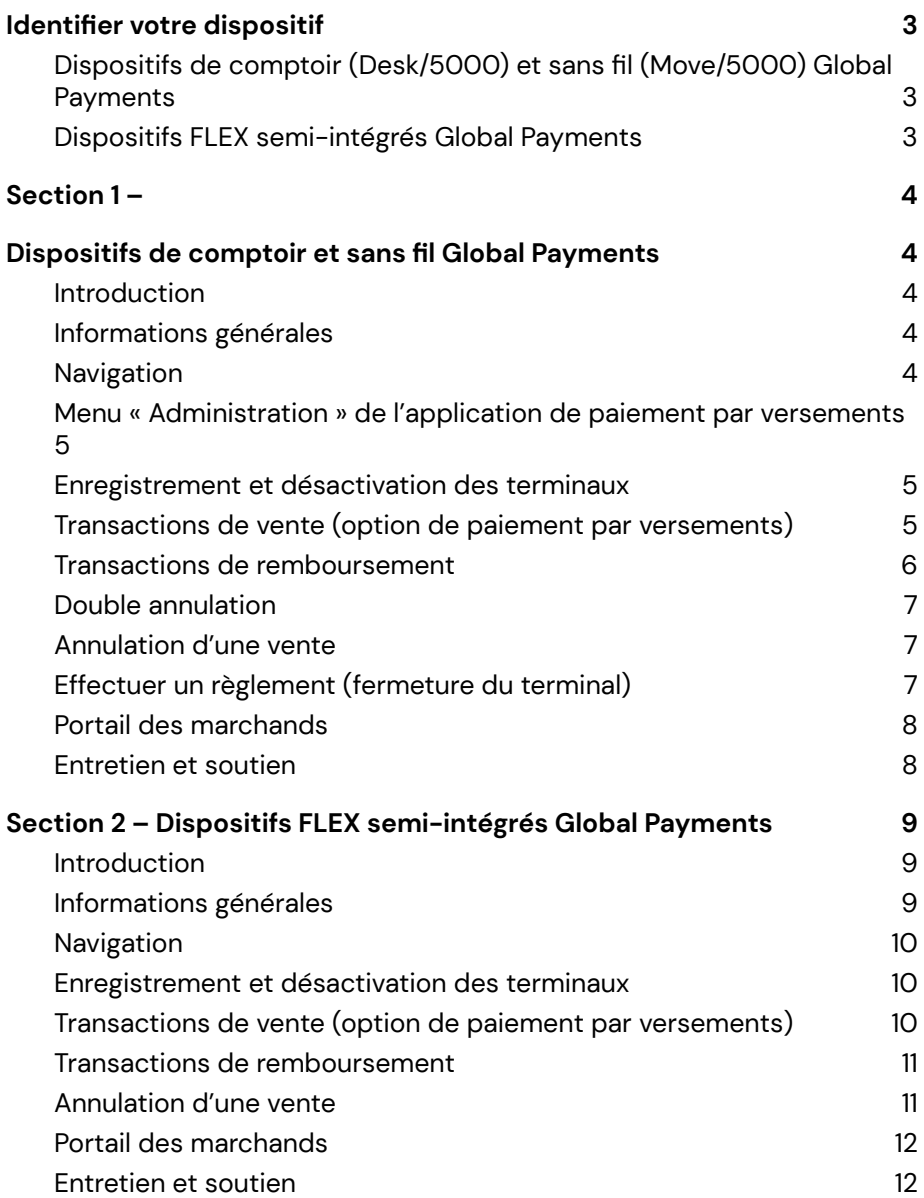

# <span id="page-2-0"></span>**Identifier votre dispositif**

**Merci de choisir Versements Global Payments, rendu possible par Visa**. Ce document a pour but de vous guider quant aux fonctionnalités clés de l'application de versements de votre terminal de paiement.

Pour les directives relatives aux opérations normales de votre terminal, voyez le guide de démarrage ou le guide d'emploi de votre terminal.

**Tout d'abord, veuillez identifier votre dispositif**, afin de savoir quelle section de ce document consulter.

## **Dispositifs de comptoir (Desk/5000) et sans fil (Move/5000) Global Payments**

<span id="page-2-1"></span>Si vous utilisez le terminal **Desk/5000 de comptoir** ou le terminal **Move/5000 sans fil**, consultez la **[section](https://docs.google.com/document/d/1R6NnruoKW0D1ZYm51Lom5__gMHQDYiTl_hayQNsw2Ic/edit#heading=h.wtjn1uynup35) 1** de ce guide. Ces dispositifs sont illustrés ci-dessous :

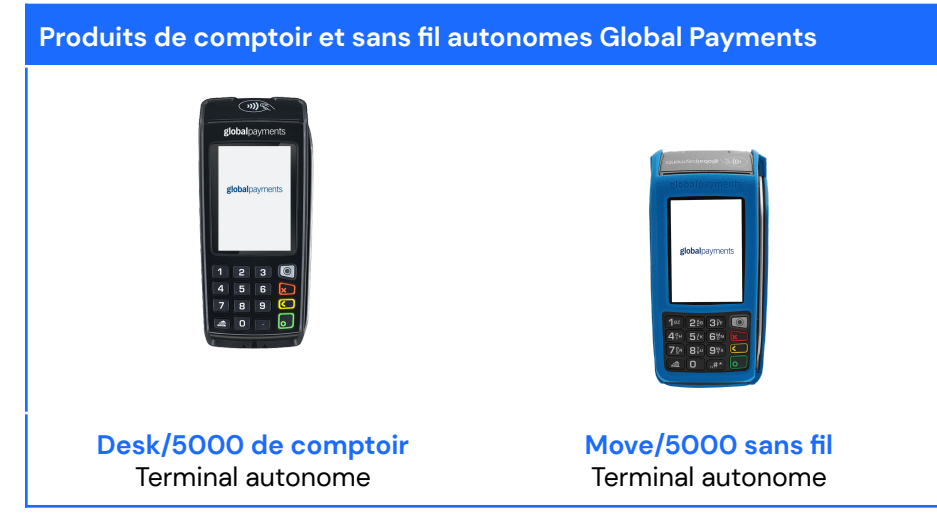

## <span id="page-2-2"></span>**Dispositifs FLEX semi-intégrés Global Payments**

Si vous utilisez un terminal **semi-intégré** de notre gamme de produits **FLEX**, consultez la **[section](https://docs.google.com/document/d/1R6NnruoKW0D1ZYm51Lom5__gMHQDYiTl_hayQNsw2Ic/edit#heading=h.jdrm4yrmpclv) 2** de ce guide. Ces dispositifs sont illustrés ci-dessous :

#### **Produits FLEX semi-intégrés Global Payments**

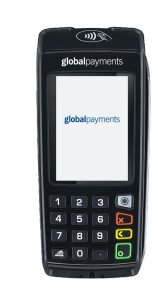

**Desk/5000 FLEX** Terminal semi-intégré

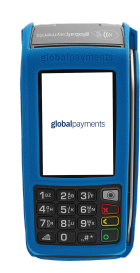

**Move/5000 FLEX** Terminal semi-intégré

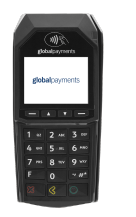

**Lane/3000 FLEX** Clavier NIP semi-intégré

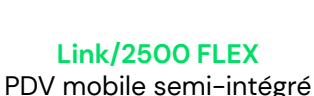

# <span id="page-3-1"></span><span id="page-3-0"></span>**Section 1 – Dispositifs de comptoir et sans fil Global Payments**

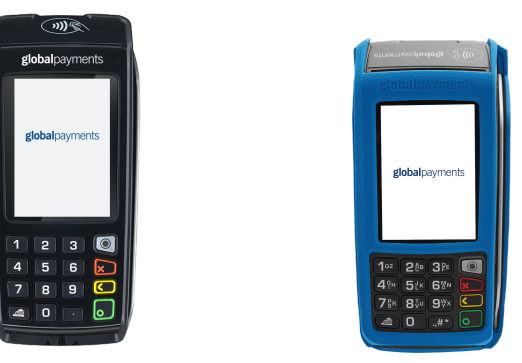

## <span id="page-3-2"></span>**Introduction**

Ce guide d'utilisation contient des informations relatives au programme **Versements de Global Payments, rendu possible par Visa**.

Pour plus d'informations sur votre terminal et pour connaître les processus liés aux opérations habituelles, veuillez consulter le manuel de l'utilisateur ou le guide d'utilisation du terminal.

Le présent guide renferme toutes les informations nécessaires pour utiliser l'application **Versements Global Payments, rendu possible par Visa** au moyen des terminaux Desk/5000 et Move/5000 de Global Payments.

L'application **Versements Global Payments, rendu possible par Visa** permet les opérations suivantes :

- Vérifier l'admissibilité des titulaires de carte
- Obtenir les plans de versements offerts par l'émetteur de carte
- Confirmer le plan de paiement par versements
- Consulter le plan sélectionné à des fins de remboursement
- Confirmer l'annulation du plan de paiement par versements lors du remboursement

L'application de base effectuera toujours l'autorisation financière de la transaction.

## <span id="page-3-3"></span>**Informations générales**

Voici quelques informations générales utiles à connaître sur les services de Global Payments Canada :

- 1. Le présent guide renferme de l'information sur le processus de transactions étape par étape et sur les caractéristiques de configuration de l'application **Versements Global Payments, rendu possible par Visa**.
- 2. Effectuer un règlement quotidiennement pour provisionner le compte bancaire avec régularité.
- 3. Changer fréquemment de mot de passe. La modification fréquente des mots de passe protège contre la fraude occasionnée par l'utilisation non autorisée de votre terminal.
- 4. En cas de problème avec le terminal, vérifier d'abord les branchements et redémarrer l'appareil.
- 5. En cas de problème de communication avec le terminal, vérifier que le problème ne provient pas du fournisseur Internet ou des services sans fil.
- <span id="page-3-4"></span>6. Le service d'assistance à la clientèle de Global Payments Canada est ouvert 24 heures sur 24, 7 jours sur 7 pour qu'il y ait toujours quelqu'un au bout du fil en cas de besoin.

### **Navigation**

**Accès au menu « Administration » de l'application Versements Global Payments, rendu possible par Visa**

1. Cliquer sur l'icône du bureau **Deuv** pour ouvrir le menu « Applications

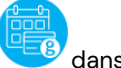

tierces ». Repérer l'application de paiement par versements menu principal de Global Payments.

- 2. Cliquer sur l'icône **pour quitter l'application et retourner au menu** « Applications tierces ».
- 3. Pour retourner au menu principal de Global Payments, appuyer sur l'icône

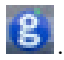

## **Menu « Administration » de l'application de paiement par versements**

<span id="page-4-0"></span>Ce menu vous permet d'accéder aux renseignements sur le compte, aux paramètres et aux rapports. Il permet également de réimprimer le dernier reçu.

1. **Renseignements sur le compte :** Cette fonction permet d'afficher l'identifiant du marchand, l'identifiant du terminal, l'identifiant de référence du marchand partenaire et l'identifiant VISA du terminal.

**2. Paramètres :** Cette fonction permet de configurer l'impression automatique du reçu destiné au marchand (bouton à bascule).

REMARQUE : Par défaut, les reçus de l'application de base (copie du marchand et copie du client) sont imprimés en premier, suivis de la copie client du reçu de paiement par versements. L'impression subséquente de la copie du marchand du reçu de paiement par versements est facultative.

**3. Rapports :** Cette fonction permet d'imprimer les rapports du jour et ceux de la veille.

**4. Imprimer le dernier reçu :** Cette fonction permet de réimprimer le dernier reçu.

## <span id="page-4-1"></span>**Enregistrement et désactivation des terminaux**

**À des fins de sécurité, toutes les demandes de transaction de paiement par versements doivent être soumises à l'aide d'un identifiant de terminal à la demande de Visa. L'application se charge automatiquement de la demande d'enregistrement et de l'obtention de cet identifiant auprès de Visa lors de la première utilisation de l'application. Les utilisateurs n'ont rien d'autre à faire.**

**Si un terminal doit être remplacé ou s'il est déclaré perdu ou volé, notre équipe de soutien procédera à sa désactivation sur demande. Visa terminera le processus de désactivation au cours de la nuit et le terminal de remplacement sera prêt à être enregistré le lendemain.**

#### **Voici deux scénarios susceptibles de se produire à la suite d'un appel à l'équipe de soutien pour un remplacement :**

- **1.** Le terminal fonctionne toujours, mais doit être remplacé en raison d'une touche brisée : le service de paiement par versements demeure disponible jusqu'à minuit. Ensuite, l'application de paiement par versements sera à nouveau disponible à l'arrivée du terminal de remplacement.
- <span id="page-4-2"></span>**2.** Un technicien est sur place pour effectuer le remplacement d'un terminal : l'application sera en mesure d'offrir des plans de paiement par versements lors du prochain jour ouvrable seulement.

## **Transactions de vente (option de paiement par versements)**

L'option de paiement par versements se trouve parmi les options de paiement offertes au client une fois le processus de vente entamé.

- 1. À l'écran d'accueil, appuyer sur « **Vente** »
- 2. Entrer le montant de la transaction et appuyer sur  $\mathbb I$
- 3. Le terminal affiche **Passer le terminal au client**.
- 4. Le terminal affiche les options de paiement du client.
	- **1. Crédit ou débit**

#### **2. Versement/Instalment**

- 5. Le titulaire de carte peut sélectionner l'option **Versement/Instalment** pour vérifier son admissibilité à une offre de paiement par versements.
- 6. Le terminal affiche « **Vérifier les options de paiement par versements** » avec le montant de vente, « Appuyer/Insérer/Glisser » et un avis de non-responsabilité.
- 7. Le titulaire de carte doit **appuyer, insérer ou glisser** sa carte pour vérifier son admissibilité au paiement par versements (seules les cartes sans contact sont acceptées, les portefeuilles mobiles ne le sont pas).
- 8. L'écran affiche les **options de paiement par versements.**
- 9. **Trois options de paiement** sont offertes aux titulaires de carte admissibles (**6 mois, 12 mois, paiement complet)**.
- 10. L'option « **Paiement complet** » s'affiche toujours comme troisième option. Lorsque cette option est sélectionnée, le terminal retourne à l'application de paiement de base d'Ingenico et le titulaire de carte effectue son paiement normalement.

Sélectionner la fonction « Annuler » permet également d'arriver au même résultat.

- 11. Le titulaire de carte choisit l'option désirée et **survole les détails et les modalités du plan.**
- 12. Ensuite, il sélectionne l'option **Accepter et payer ou la flèche de retour pour revoir les options de paiement par versements**.
- 13. Le titulaire de carte est dirigé vers l'écran de **Vente** et est invité à acquitter le paiement complet, soit le montant saisi par le marchand.
- 14. Par la suite, il est invité à **entrer son NIP si sa carte est insérée**.
- 15. Le terminal entre en communication avec Global Payments. Le mot « **Traitement** » s'affiche à l'écran.
- 16. Ensuite, l'indication « **Approuvé** » s'affiche à son tour.
- 17. Finalement, le titulaire de carte **passe le terminal au marchand**.
- 18. Une fois la transaction terminée, les copies (client et marchand) du reçu de la transaction de base s'impriment, suivies de la copie du reçu du paiement par versements du client. Sélectionner « Entrée » pour imprimer la copie du reçu du paiement par versements du marchand.

#### **REMARQUE :**

Seuls les titulaires de carte admissibles se verront proposer des options de plans de paiement par versements. L'admissibilité d'un titulaire de carte est déterminée par l'émetteur de la carte. Un émetteur de carte peut ne pas être inscrit à ce programme.

<span id="page-5-0"></span>Quel que soit le plan sélectionné par un titulaire de carte, les marchands seront financés selon le montant qu'ils ont saisi et en fonction de leur calendrier de financement normal. Les marchands ne sont pas responsables du plan de paiement par versements choisi. Le titulaire de carte doit communiquer avec la banque émettrice de sa carte pour discuter de son plan de paiement par versements.

### **Transactions de remboursement**

Utiliser la transaction de remboursement pour créditer un client.

#### **Par carte de crédit :**

- 1. Appuyer sur l'icône de transaction de **Remboursement**.
- 2. Entrer l'**identifiant du chef de service** et son **mot de passe**, puis appuyer sur **Entrée**.
- 3. Entrer le **montant du remboursement (il doit correspondre au montant total indiqué sur le reçu du client)**, puis appuyer sur **Confirmer**.
- 4. Sélectionner l'option **Remboursement du paiement par versements**.
- 5. Le client appuie, insère ou glisse sa carte de crédit.
- 6. **L'écran de sélection** affiche les trois dernières transactions.
- 7. Si le plan de paiement par versements recherché ne s'y trouve pas, utiliser le bouton de recherche pour effectuer une **recherche par numéro de transaction ou par code d'autorisation.**
- 8. **Entrer le numéro de la transaction** ou le **code d'autorisation** qui se trouve sur le reçu du client.
- 9. Si le plan reste introuvable, revérifier les renseignements sur le reçu et réessayer.
- 10. Si le plan s'affiche à l'écran, passer à la prochaine étape.
- 11. Sélectionner le plan qui correspond au **montant, à la date et au code d'autorisation** de la transaction ou cliquer sur « Rechercher les paiements par versements ».
- 12. Les **détails du plan** s'affichent.
- 13. Le client survole les détails du plan et appuie sur **Confirmer**.
- **14. Une fenêtre contextuelle** s'affiche pour confirmer le **montant complet du remboursement.**
- 15. Appuyer sur **Continuer**.
- 16. Le client appuie, insère ou glisse sa carte de crédit.
- 17. Le remboursement est traité par l'application de paiement de base.
- 18. Le message de remboursement **Approuvé/Annulé** s'affiche.
- 19. Une fois la transaction terminée, la copie du reçu destinée au marchand s'imprime (une signature est requise).

#### **REMARQUE :**

Le remboursement complet doit être effectué. L'application ne traitera pas les transactions dont le montant de remboursement du paiement par versements ne correspond pas au montant initial saisi.

Des remboursements partiels seront possibles dans le cadre d'améliorations futures.

## <span id="page-6-0"></span>**Double annulation**

Une double annulation se produit lorsqu'un marchand demande l'annulation d'un plan ayant déjà été annulé. Lors d'une recherche, tous les plans, y compris les plans déjà annulés, s'affichent dans les résultats. Cela signifie qu'un plan annulé peut être annulé de nouveau (double annulation).

**Solution : Annuler** le remboursement en suivant les étapes décrites ci-dessous.

### <span id="page-6-1"></span>**Annulation d'une vente**

En cas de saisie d'un montant inexact ou pour annuler une vente ou un remboursement, utiliser la fonction d'**annulation** (au lieu de celle de **remboursement**) dans la mesure du possible. Les transactions annulées n'apparaissent pas sur les relevés bancaires des clients. Les transactions de

paiement par versements qui sont annulées sont traitées comme les transactions annulées habituelles.

#### **REMARQUE :**

Les transactions peuvent être annulées uniquement lorsqu'elles sont en cours de traitement.

**Consulter le guide d'utilisation du Desk/5000 ou du Move/5000 pour connaître la procédure d'annulation.**

## <span id="page-7-0"></span>**Effectuer un règlement (fermeture du terminal)**

Il est important de procéder à un règlement au moins une fois par jour. Cela garantit un paiement rapide et réduit les risques de rétrofacturation. Ce processus s'applique à toutes les transactions Versements Global Payments, rendu possible par Visa.

**Consulter le guide d'utilisation du Desk/5000 ou du Move/5000 pour connaître la procédure de règlement.**

#### **Mise en garde :**

Si le terminal affiche : **« Lot rejeté »** une fois la procédure de règlement terminée, communiquer avec le Service à la clientèle de Global Payments.

### <span id="page-7-1"></span>**Portail des marchands**

La transaction par versements est transférée à Visa. Il est possible d'identifier et de récupérer les détails d'une transaction par Versements Global Payments, rendu possible par Visa en utilisant la fonction **« Recherche de transaction » du Portail des marchands**. Les données sur les paiements par versements seront accessibles dans un délai de cinq (5) jours ouvrables.

### <span id="page-7-2"></span>**Entretien et soutien**

**Pour plus d'information sur l'entretien et la réparation du terminal Move/5000 et Desk/5000 de Global Payments, communiquer avec le Service à la clientèle de Global Payments.**

#### **REMARQUE :**

Ne tenter en aucun cas de réparer, d'ajuster ou d'entretenir le terminal. Communiquer avec le service à la clientèle de Global Payments. L'entretien effectué par des tiers autres que les représentants autorisés de Global Payments est interdit.

# **Section 2 – Dispositifs FLEX semi-intégrés Global Payments**

<span id="page-8-0"></span>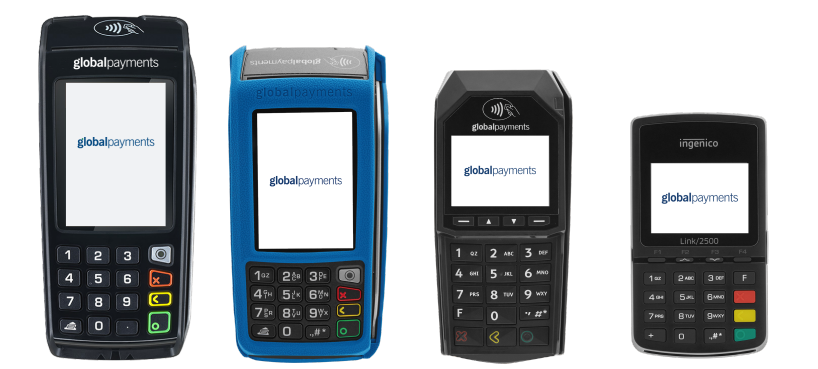

### <span id="page-8-1"></span>**Introduction**

Cette section contient des informations relatives à l'application **Versements de Global Payments, rendu possible par Visa** et au traitement des paiements par versements à l'aide des dispositifs FLEX semi-intégrés Global Payments.

L'application **Versements Global Payments, rendu possible par Visa** permet les opérations suivantes :

- Vérifier l'admissibilité des titulaires de carte
- Obtenir les plans de versements offerts par l'émetteur de carte
- Confirmer le plan de paiement par versements
- Consulter le plan sélectionné à des fins de remboursement
- Confirmer l'annulation du plan de paiement par versements lors du remboursement

L'application de base effectuera toujours l'autorisation financière de la transaction.

## <span id="page-8-2"></span>**Informations générales**

Voici quelques informations générales utiles à connaître sur les services de Global Payments Canada :

- 1. Le présent guide renferme de l'information sur le processus de transactions étape par étape et sur les caractéristiques de configuration de l'application **Versements Global Payments, rendu possible par Visa**.
- 2. Effectuer un règlement quotidiennement pour provisionner le compte bancaire avec régularité.
- 3. Changer fréquemment de mot de passe. La modification fréquente des mots de passe protège contre la fraude occasionnée par l'utilisation non autorisée de votre terminal.
- 4. En cas de problème avec le terminal, vérifier d'abord les branchements et redémarrer l'appareil.
- 5. En cas de problème de communication avec le terminal, vérifier que le problème ne provient pas du fournisseur Internet ou des services sans fil.
- 6. Le service d'assistance à la clientèle de Global Payments Canada est ouvert 24 heures sur 24, 7 jours sur 7 pour qu'il y ait toujours quelqu'un au bout du fil en cas de besoin.

## <span id="page-9-0"></span>**Navigation**

Tout d'abord, vous devez vous assurer de votre inscription à Versements Global Payments. Suivez les instructions ci-dessous pour ce faire :

- 1. **Inscription manuelle** (une seule fois par dispositif) : l'application s'inscrit automatiquement à Versements Global Payments, rendu possible par Visa. En cas d'échec de l'inscription initiale, allez à **Configuration** > **Initialisation** > **Versements Visa** > Sélectionnez **Inscription** pour vous inscrire manuellement à Versements Global **Payments**
- **2. Vérification de votre inscription** : allez à **Configuration > VISA > Status** et vérifiez ce qui suit :
	- **Inscription** : s'il y a inscription, la mention « Auth » s'affiche; sinon, passez à l'étape 1
	- **ID de dispositif** : s'il y a une valeur, c'est que l'inscription est réussie

#### **REMARQUE :**

Par défaut, les reçus de l'application de base (copie du marchand et copie du client) sont imprimés en premier, suivis de la copie client du reçu de paiement par versements. L'impression subséquente de la copie du marchand du reçu de paiement par versements est facultative.

## <span id="page-9-1"></span>**Enregistrement et désactivation des terminaux**

**À des fins de sécurité, toutes les demandes de transaction de paiement par versements doivent être soumises à l'aide d'un identifiant de terminal à la demande de Visa. L'application se charge automatiquement de la demande d'enregistrement et de l'obtention de cet identifiant auprès de Visa lors de la première utilisation de l'application. Les utilisateurs n'ont rien d'autre à faire.**

**Si un terminal doit être remplacé ou s'il est déclaré perdu ou volé, notre équipe de soutien procédera à sa désactivation sur demande. Visa terminera le processus de désactivation au cours de la nuit et le terminal de remplacement sera prêt à être enregistré le lendemain.**

#### **Voici deux scénarios susceptibles de se produire à la suite d'un appel à l'équipe de soutien pour un remplacement :**

- 1. Le terminal fonctionne toujours, mais doit être remplacé en raison d'une touche brisée : le service de paiement par versements demeure disponible jusqu'à minuit. Ensuite, l'application de paiement par versements sera à nouveau disponible à l'arrivée du terminal de remplacement.
- 2. Un technicien est sur place pour effectuer le remplacement d'un terminal : l'application sera en mesure d'offrir des plans de paiement par versements lors du prochain jour ouvrable seulement.

## <span id="page-9-2"></span>**Transactions de vente (option de paiement par versements)**

L'option de paiement par versements se trouve parmi les options de paiement offertes au client une fois le processus de vente entamé.

- 1. Sélectionner **Achat** sur le PDV/ECR
- 2. Entrer le montant
- 3. Le montant d'achat s'affiche sur le terminal, et le client appuie ou insère sa carte
- 4. Le client se voit présenter le montant complet ou des options de versements
- 5. Lorsque le client choisit les versements, à l'écran s'affichent **Payer au complet** et deux **(2) options de versements**
- 6. Après avoir choisi l'une des options de versements, le client doit confirmer sa sélection en appuyant sur **Oui** ou sur **Non**.
- 7. Le terminal affiche les conditions, que le client doit accepter. Le client sélectionne **OK** afin de poursuivre, ou **Annulation** pour refuser
- 8. Une fois la confirmation faite, la transaction est autorisée
- 9. Le reçu s'imprime automatiquement

#### **REMARQUE :**

Seuls les titulaires de carte admissibles se verront proposer des options de plans de paiement par versements. L'admissibilité d'un titulaire de carte est déterminée par l'émetteur de la carte. Un émetteur de carte peut ne pas être inscrit à ce programme.

Quel que soit le plan sélectionné par un titulaire de carte, les marchands seront financés selon le montant qu'ils ont saisi et en fonction de leur calendrier de financement normal. Les marchands ne sont pas responsables du plan de paiement par versements choisi. Le titulaire de carte doit communiquer avec la banque émettrice de sa carte pour discuter de son plan de paiement par versements.

### <span id="page-10-0"></span>**Transactions de remboursement**

1. Sélectionner **Remboursement** sur le PDV/ECR

- 2. Entrer le montant dans le PDV/ECR (modes Classique et Entourage), ou dans le terminal (mode Nomade)
- 3. Le montant du remboursement s'affiche sur le terminal
- 4. Entrer le **No Autorisation / No Confirmation**
- 5. Sur l'écran **Remboursement normal et Remboursement financement,** sélectionner **Remboursement financement**
- 6. Le client appuie, insère ou glisse sa carte de crédit
- 7. Le plan est annulé et le remboursement effectué

#### **REMARQUE :**

Le remboursement complet doit être effectué. L'application ne traitera pas les transactions dont le montant de remboursement du paiement par versements ne correspond pas au montant initial saisi.

Des remboursements partiels seront possibles dans le cadre d'améliorations futures.

### <span id="page-10-1"></span>**Annulation d'une vente**

En cas de saisie d'un montant inexact ou pour annuler une vente ou un remboursement, utiliser la fonction d'**annulation** (au lieu de celle de **remboursement**) dans la mesure du possible. Les transactions annulées n'apparaissent pas sur les relevés bancaires des clients. Les transactions de paiement par versements qui sont annulées sont traitées comme les transactions annulées habituelles.

#### **REMARQUE :**

Les transactions peuvent être annulées uniquement lorsqu'elles sont en cours de traitement.

**Consulter le guide d'utilisation du fournisseur de PDV/ECR pour connaître la procédure d'annulation.**

## <span id="page-11-0"></span>**Portail des marchands**

La transaction par versements est transférée à Visa. Il est possible d'identifier et de récupérer les détails d'une transaction par Versements Global Payments, rendu possible par Visa en utilisant la fonction **« Recherche de transaction » du Portail des marchands**. Les données sur les paiements par versements seront accessibles dans un délai de cinq (5) jours ouvrables.

## <span id="page-11-1"></span>**Entretien et soutien**

**REMARQUE :**

Ne tenter en aucun cas de réparer, d'ajuster ou d'entretenir le terminal. Communiquer avec le service à la clientèle de Global Payments. L'entretien effectué par des tiers autres que les représentants autorisés de Global Payments est interdit.